# 訪問看護実績(医療)

#### 1. 訪問看護記録書Ⅱを作成する

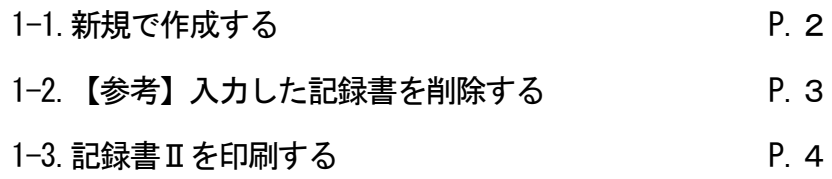

#### 2. 実績データを確認する

- 2-1.「実績データ」を確認・修正する P.5
- 2-2.【参考1】定期的に行うサービスを登録する P.6
- 2-3.【参考2】利用者のバイタルサイン等を入力する P.7

#### 3. 指示書期間一覧を確認する

- 3-1.一覧を確認する
- 3-2.通常指示書を一括で印刷する
- 3-3.【参考】指示書情報を入力する

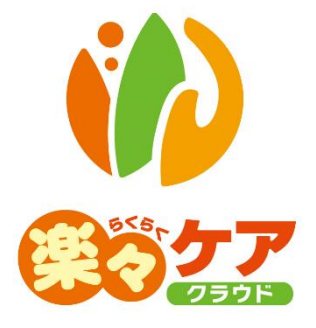

# **1.訪問看護記録書Ⅱを作成する**

### 1-1.新規で作成する

1 上部メニューの[訪問看護]をクリックし、サイドメニューの[記録書Ⅱ]をクリックします。

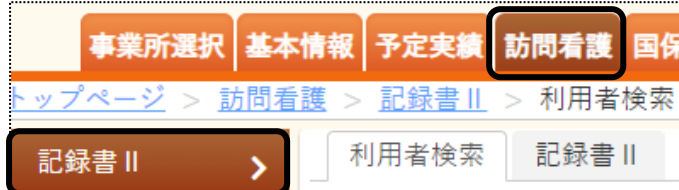

2 利用者検索画面が表示されます。

[サービス提供月]を入力し、[検索]ボタンをクリックします。

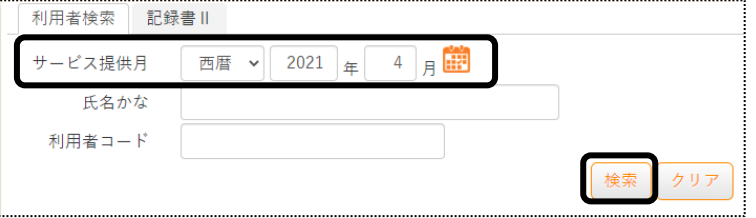

3 利用者一覧が表示されます。[新規]ボタンをクリックします。 ※既に作成済の場合は、[編集]と表示されます。

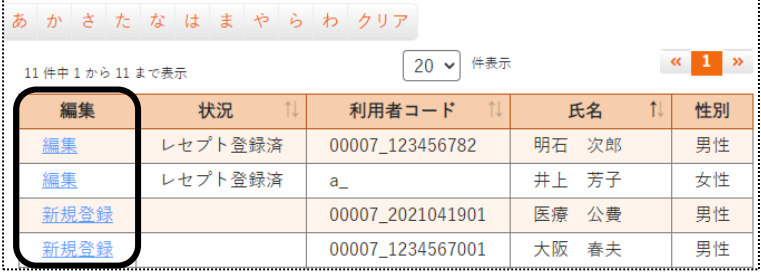

4 訪問看護記録書Ⅱの入力画面が表示されます。 該当の日付をクリックします。

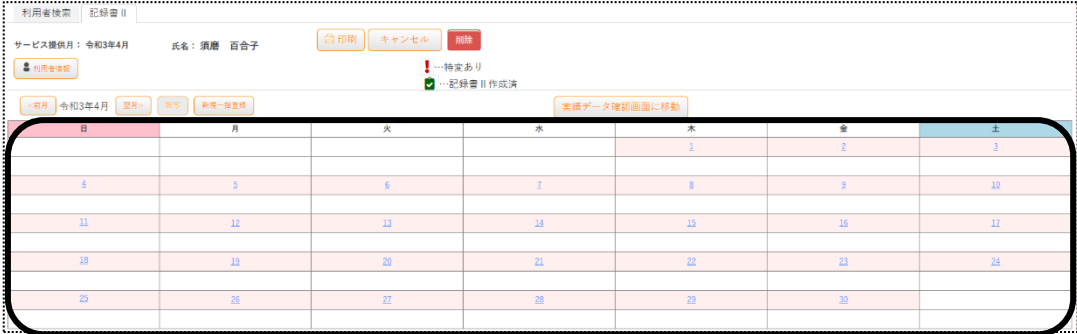

5 [訪問時刻・担当者等]ボタンの[訪問時間]欄から[乳幼児加算]欄までを入力します。

[S:利用者の状態]ボタンの[特変]欄と[利用者の状態]欄を入力します。

[バイタルサイン]ボタンの[体温]欄から[意識レベル]欄までを入力します。

[O:観察項目]ボタンの[顔色]欄から[疼痛部]欄までを入力します。

[実施内容]ボタンの[VS チェック]から[その他]までの該当内容をクリックし、[決定]ボタンをクリックします。

[褥瘡]ボタンの[褥瘡部位]欄から[ポケット]欄までを入力します。

 [危険因子評価]ボタンの[日常生活自立度]欄から[皮膚の脆弱性(スキン・テアの保有、既出)]欄までを入力しま す。

[A・P 問題点(考察・計画)]ボタンの問題点を入力します。

[伝達・引き継ぎ事項]ボタンの伝達・引き継ぎ事項を入力します。

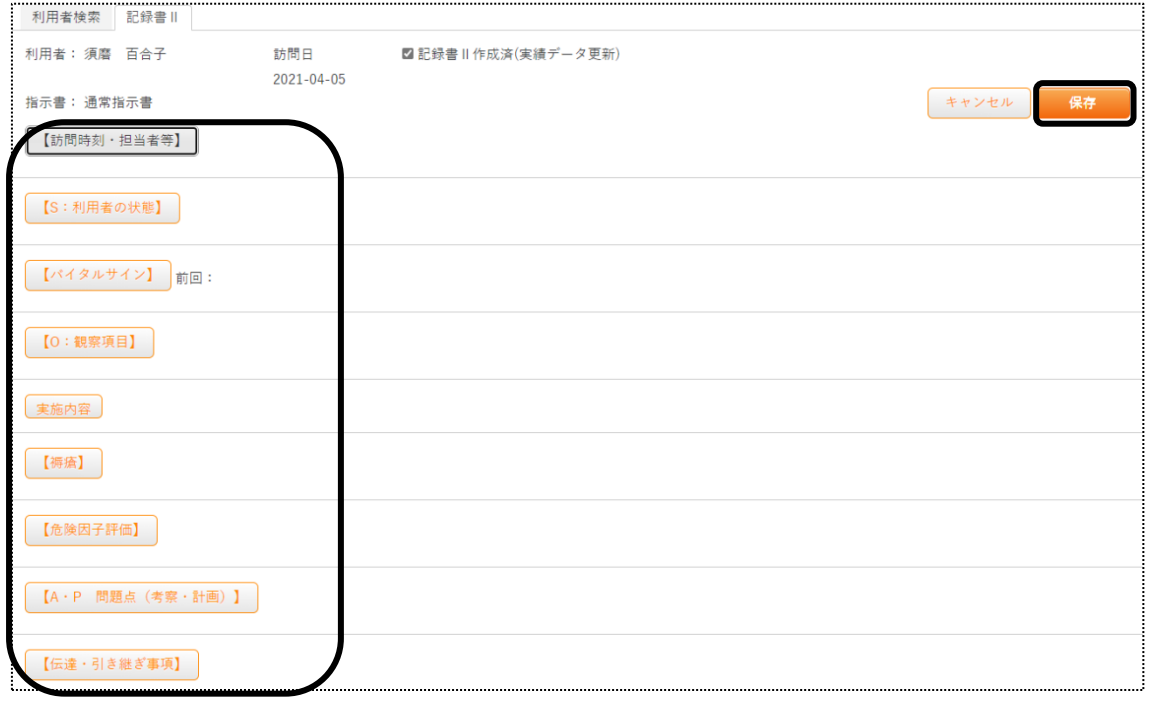

6 [保存]ボタンをクリックし、[正常に保存されました]のメッセージを確認します。

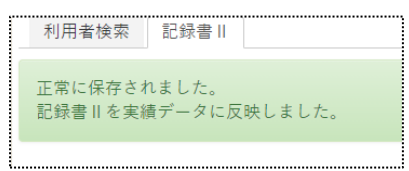

#### 1-2.【参考】入力した記録書を削除する

1 削除したいサービスをクリックします。

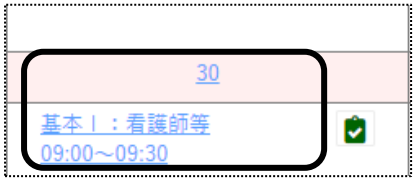

2 訪問看護記録書Ⅱの画面が開きます。

[削除]ボタンをクリックします。

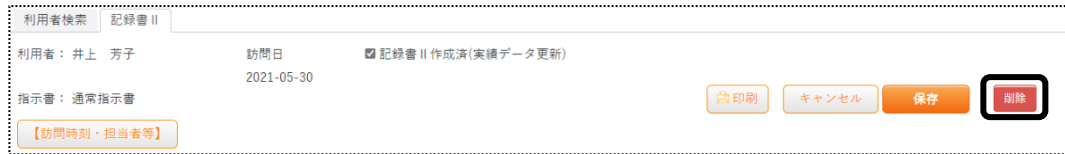

3 削除の確認メッセージが出ましたら、[削除する]ボタンをクリックします。

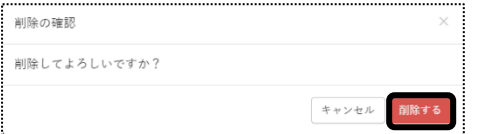

#### 1-3. 記録書Ⅱを印刷する

1 印刷したいサービスをクリックします。

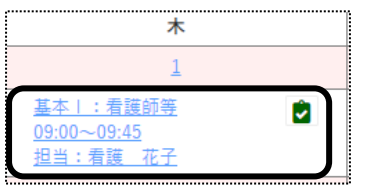

2 訪問看護記録書Ⅱの画面が開きます。

[印刷]ボタンをクリックします。

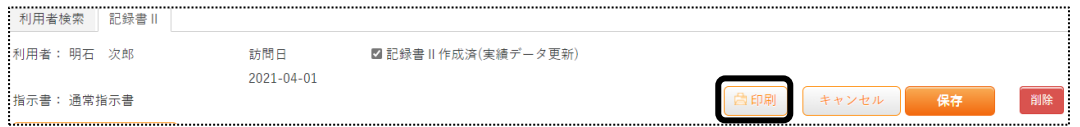

2 【Microsoft Edge の場合】画面右上に、メッセージが表示されます。[開く]をクリックし、印刷します。

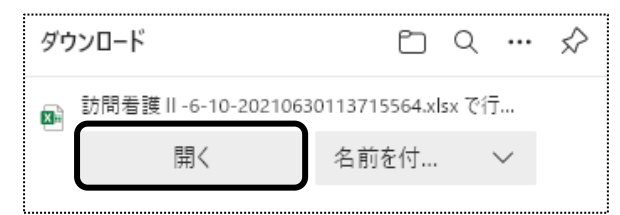

セキュリティ警告画面が表示されましたら、[許可する]ボタンをクリックします。

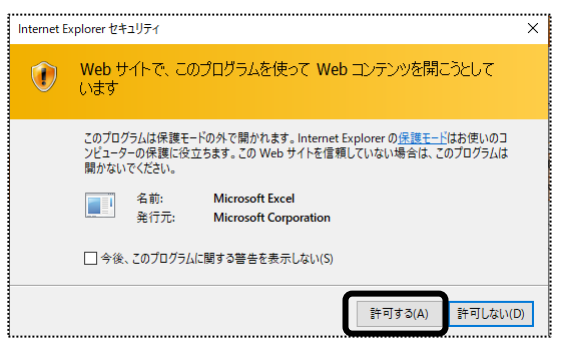

【Google Chrome の場合】 画面左下の[訪問看護レセプト-XXXXXXXXX\_..](印刷する帳票によって、名称は

変わります)をクリックします。

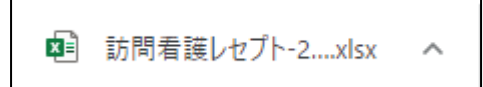

## **2.実績データを確認する**

#### 2-1.「実績データ」を確認・修正する

1 上部メニューの[訪問看護]をクリックし、サイドメニューの[実績データ確認]をクリックします。

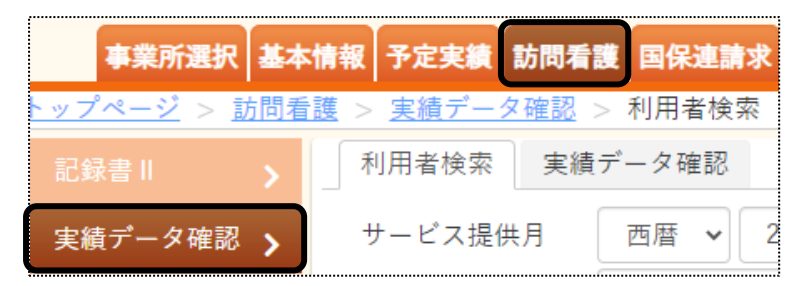

2 利用者検索画面が表示されます。

[サービス提供月]を入力し、[検索]ボタンをクリックします。

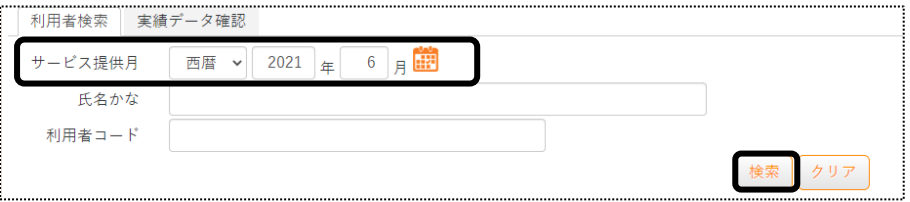

3 利用者一覧が表示されます。[新規]ボタンをクリックします。

※既に作成済の場合は、[編集]と表示されます。

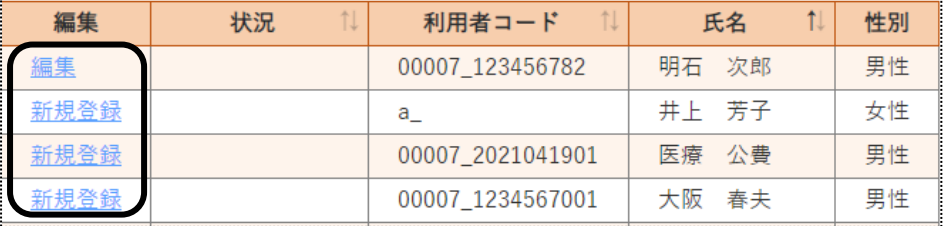

#### 実績データが表示されます。

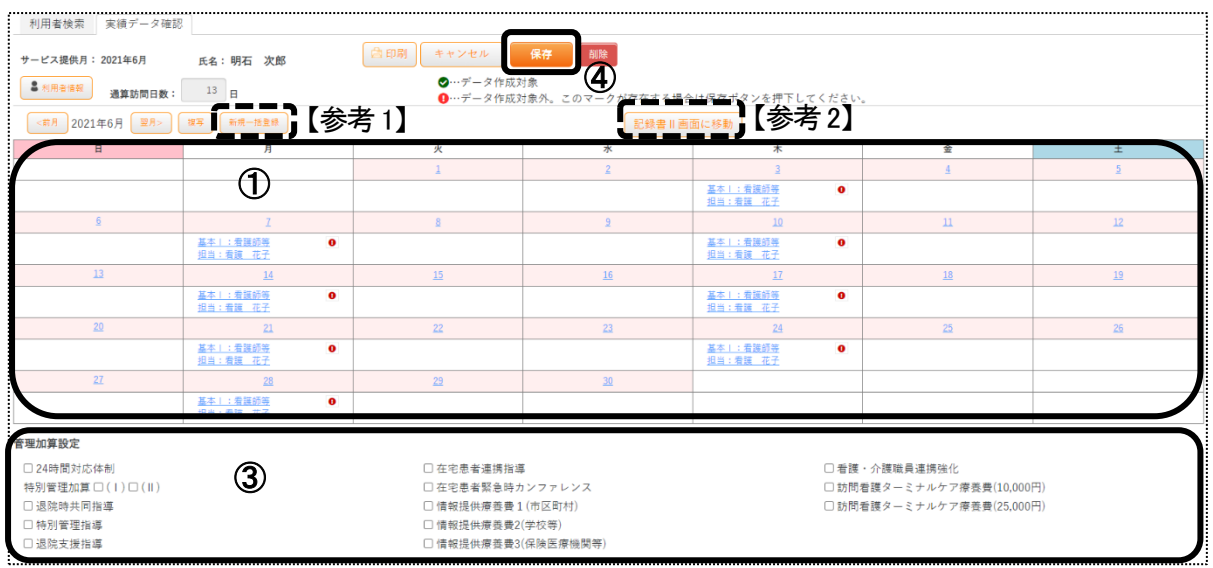

- 実績データ(上図①)を確認します。 修正(削除)したい実績がある場合は、該当の実績をクリックします。
- 訪問看護編集画面が表示されます。 内容を修正し、[登録]ボタンをクリックします。削除したい場合は、[削除]ボタンをクリックします。

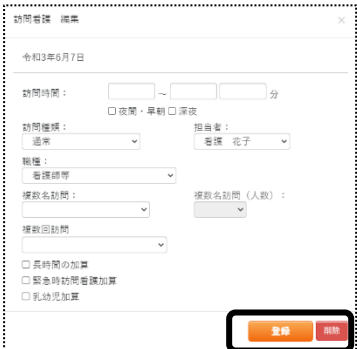

- 算定したい加算がある場合は、該当の加算に☑(上図③)をします。
- [保存]ボタン(上図④)をクリックします。

#### 2-2. 【参考1】定期的に行うサービスを登録する

- 実績データ確認の画面で、[新規一括登録]ボタン(上図【参考1】)をクリックします。
- 訪問看護 新規一括登録画面が表示されます。必要事項を入力し、[登録]ボタンをクリックします。

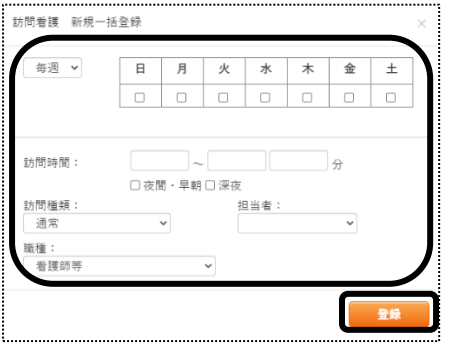

#### 2-3. 【参考2】 利用者のバイタルサイン等を入力する

- 1 実績データ確認の画面で、[記録書Ⅱ画面へ移動]ボタン(前貢図【参考2】)をクリックします。
- 2 訪問看護記録書Ⅱの画面が表示されます。 1-1.訪問看護記録書Ⅱを新規で作成する 4~6 の手順で入力します。

# **3.指示書期間一覧を確認する**

#### 3-1.一覧を確認する

1 上部メニューの[訪問看護]をクリックし、サイドメニューの[指示書期間一覧]をクリックします。

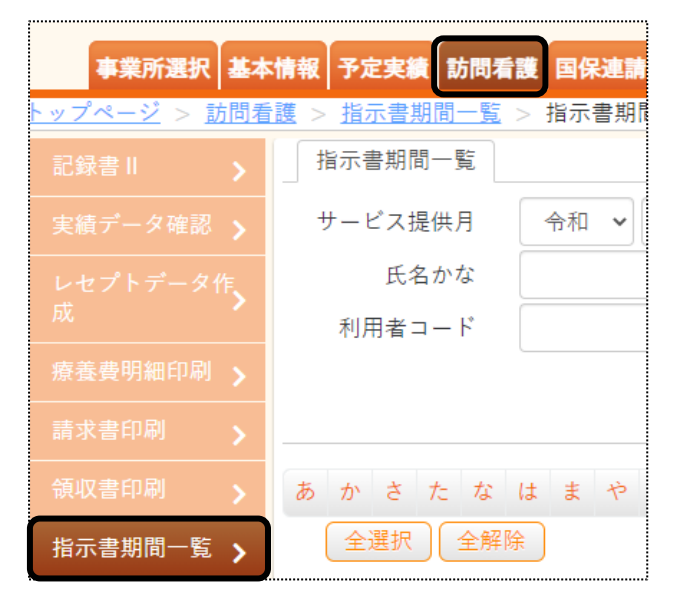

2 指示書期間一覧画面が表示されます。

[サービス提供月]を入力し、[検索]ボタンをクリックします。

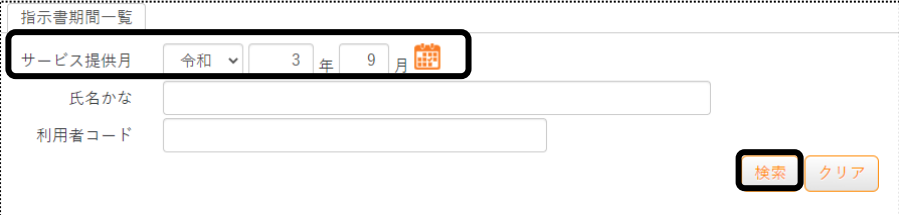

3 指示書期間一覧が表示されます。

検索したサービス提供年月時点で有効な指示書がない場合、[当月有効な指示書]欄は空欄になります。

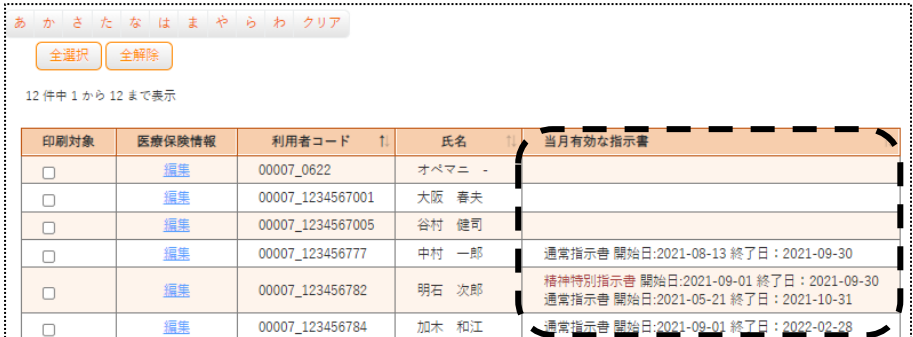

#### 3-2.通常指示書を一括で印刷する。

1 印刷を行う利用者を選択し、[通常指示書一括印刷]ボタンをクリックします。

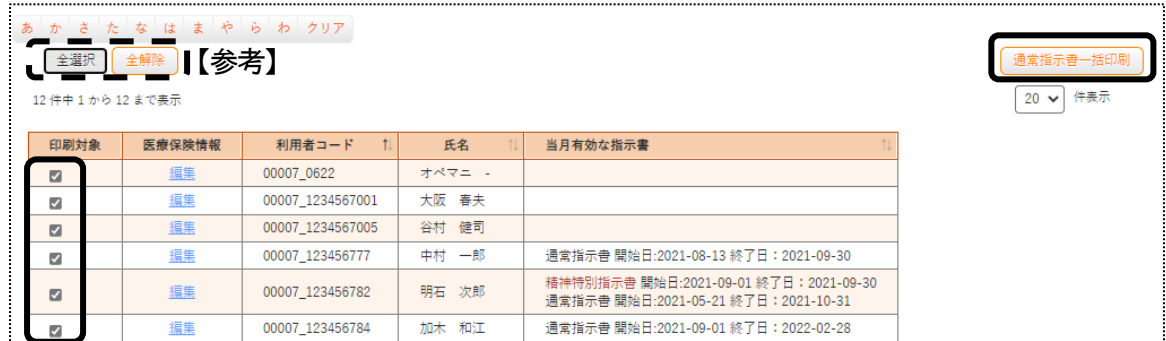

#### 【参考】 [全選択][全解除]ボタンについて

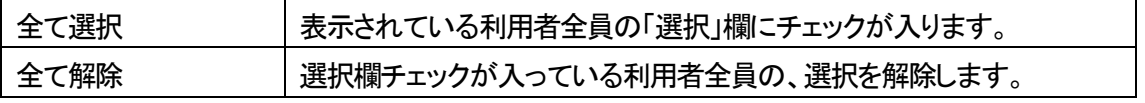

2 【Microsoft Edge の場合】画面の右上に、メッセージが表示されます。[開く]をクリックし、印刷を行います。

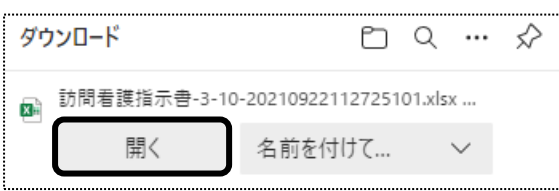

セキュリティ警告画面が表示されましたら、[許可する]ボタンをクリックします。

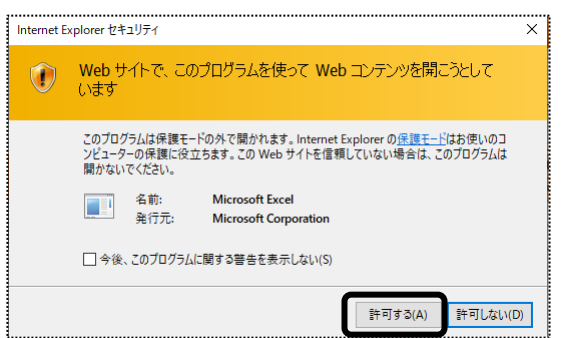

【Google Chrome の場合】 画面左下の[訪問看護指示書-XXXXXXXXX\_..](印刷する帳票によって、名称は

変わります)をクリックします。

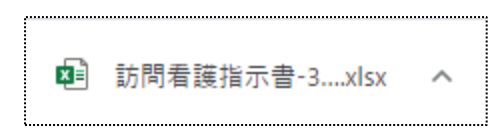

#### 3-3.【参考】指示書情報を入力する。

#### 1 指示書情報を入力する利用者の[編集]をクリックします。

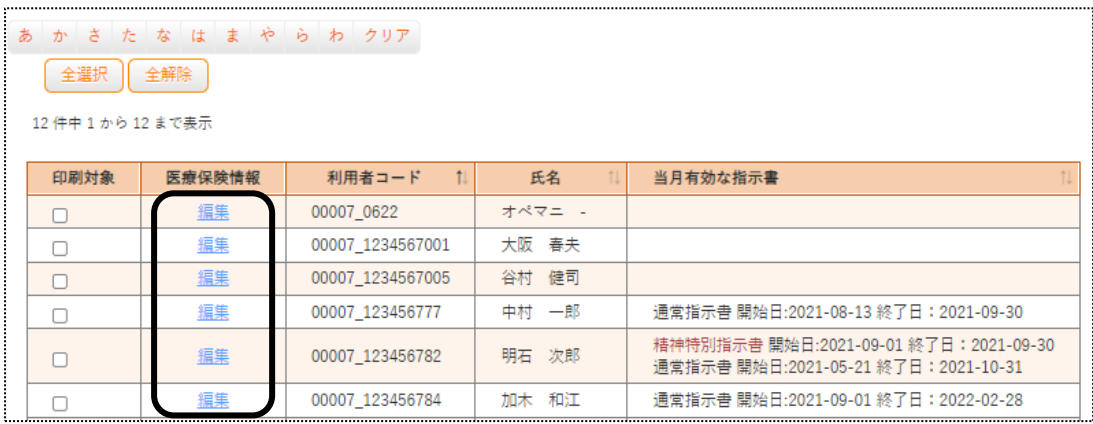

2 [医療保険情報]のページが表示されます。 基本情報(医療)の 3-3「指示書情報」を登録するの手順で入力します。